# FOITA

## **Näin otat Editan digimateriaalit käyttöön opetuksessa**

**Me Editalla haluamme, että digimateriaaliemme käyttö on sinulle mahdollisimman sujuvaa. Katso kaikki ohjeet, vinkit ja linkit digikirjojen käyttöä varten ohjekeskuksestamme osoitteessa ohjeet.edita.fi!**

#### **Rekisteröityminen verkkokauppaan**

Saat digikirjan käyttöösi, kun oppilaitoksesi on tilannut oppimateriaalit opiskelijoillesi. Käyttääksesi tuotteita sinulla tulee olla käyttäjätunnus Editan verkkokauppaan.

Jos et ole vielä rekisteröitynyt, tee näin:

1. Täytä rekisteröitymislomake osoitteessa **shop.edita.fi/rekisteroityminen.**

- Valitse asiakastyypiksi Opettaja.
- Valitse oppilaitostyyppi.
- Valitse kunta ja koulu.

- Käyttäjätunnus on sähköpostiosoitteesi. Ohjeen salasanan asettamiseksi saat sähköpostiisi rekisteröidyttyäsi. Jos ohje ei saavu heti, tarkista roskapostisi.

2. Kirjaudu sisään osoitteessa **shop.edita.fi/kirjautuminen**.

3. **Omat tuotteet** -näkymästä löydät nyt oppilaitokseesi ostetut lisenssituotteet.

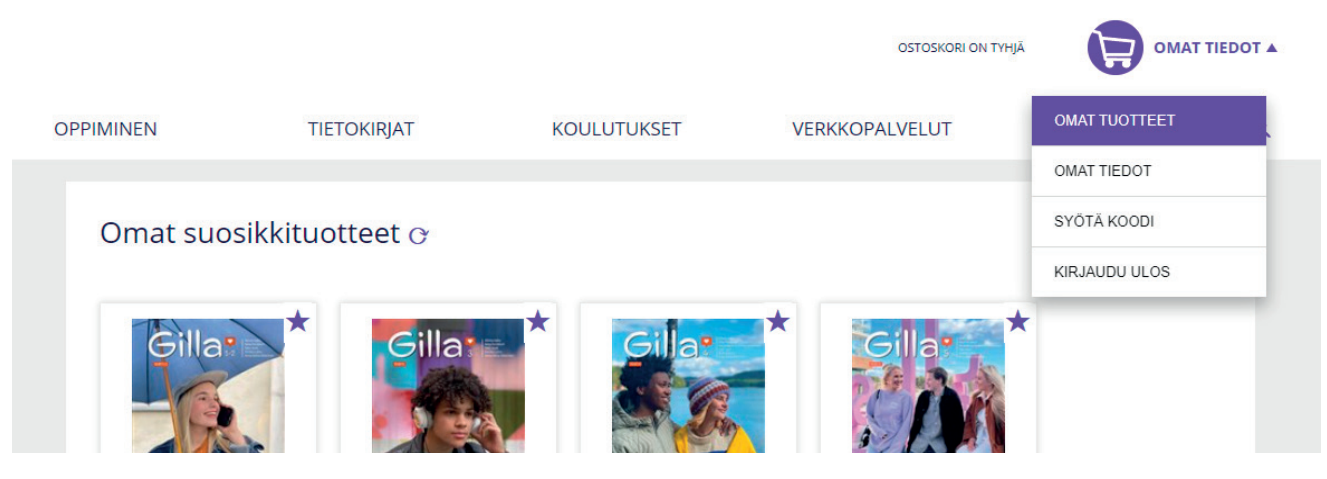

### **Opiskelijoiden hallinnointi**

# EOITA

#### **Näin aktivoit käyttöoikeudet opiskelijalle**

1. Voidakseen käyttää digikirjaa opiskelijan tulee ensin liittyä luomaasi ryhmään. 2. Tämän jälkeen opettaja voi aktivoida ryhmään liittyneille opiskelijoille halutun pituisen lisenssijakson digikirjaan.

#### **Näin luot ryhmän**

1. Kirjaudu Editan verkkokauppaan. Siirry Omat tuotteet -näkymään ja klikkaa moduulin tuotekuvaa.

2. Luo ryhmä painamalla tuotekortilla näkyvää **Luo ja muokkaa ryhmiä** -painiketta.

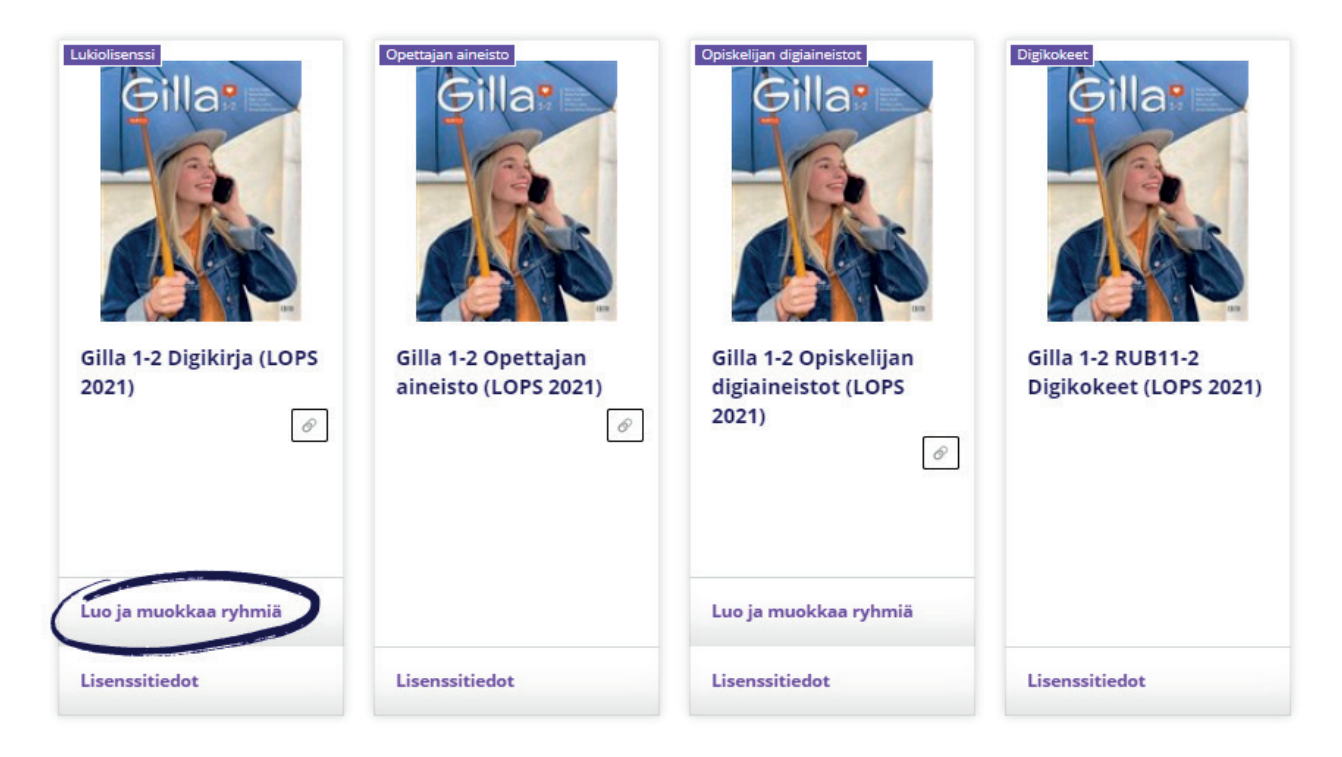

3. Klikkaa avautuvasta näkymästä Perusta uusi ryhmä. Anna ryhmälle kuvaava nimi, jolla tunnistat helposti kurssin ja opetusryhmän jatkossa. Kun olet nimennyt ryhmän, valitse valikosta vielä kertaalleen, mihin materiaaliin olet ryhmää luomassa. Tallenna tekemäsi muutokset painamalla **Luo uusi ryhmä**.

4. Perustamasi ryhmä näkyy nyt valikossa, ja rivillä näkyy järjestelmän ryhmälle automaattisesti luoma koodi. Anna koodi opiskelijoillesi ja pyydä heitä liittymään ryhmään. Sisäänkirjautuneena opiskelija syöttää opettajalta saamansa ryhmäkoodin sille varattuun kenttään verkkokaupan valikossa kohdassa **Syötä koodi**.

 Ryhmään voi liittyä toiseksi ryhmänvalvojaksi myös toinen opettaja. Katso kaikki ohjeet osoitteessa ohjeet.edita.fi.

### **Näin aktivoit digikirjan käyttöoikeudet**

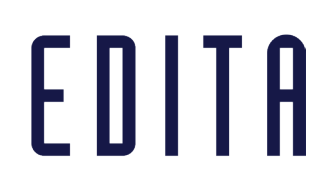

Ryhmäkoodi ei automaattisesti anna käyttöoikeutta digikirjaan, vaan käyttöoikeus täytyy aktivoida ryhmään liittyneille erikseen.

Käyttöoikeus aktivoidaan ryhmänhallintanäkymässä (Luo ja muokkaa ryhmiä):

1. Valitse ryhmänäkymästä aktiiviseksi ryhmä, jonka käyttöoikeuksia haluat käsitellä.

**Info**-ikonista voit tarkistaa käyttäjän sähköpostiosoitteen.

2. Aktivoi ryhmään liittyneelle opiskelijalle käyttöoikeus painikkeesta **Lisenssit**.

3. Opiskelijan lisenssijakso (12 tai 48 kk) alkaa käyttöoikeuden aktivointihetkestä.

4. Aktivoitu lisenssi voidaan Lisenssit-painikkeesta perua 30 vuorokauden sisällä, minkä jälkeen se lukittuu käyttäjälle lopullisesti.

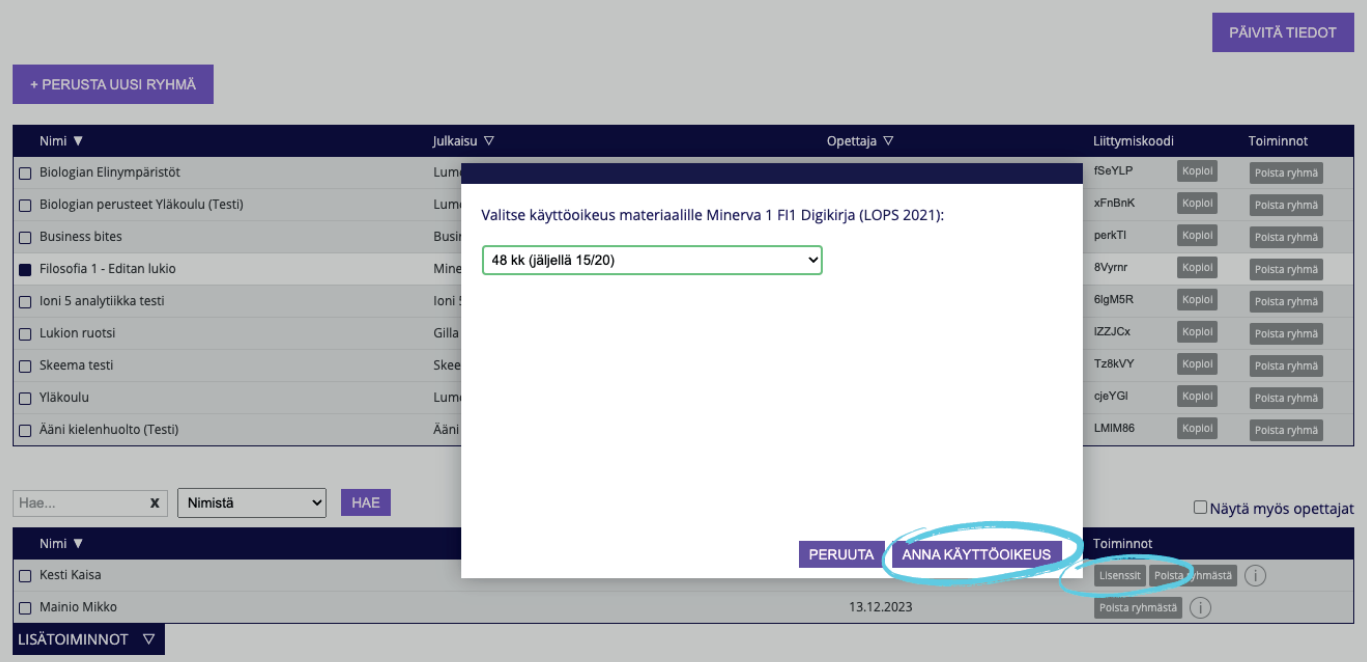

 Jos haluat aktivoida lisenssin usealle opiskelijalle kerralla, käytä **Lisätoiminnot**valikon massatyökaluja.

☝ Myös opiskelijat, jotka eivät kuulu maksuttoman toisen asteen piiriin, voivat liittyä ryhmään. Ohjeen löydät ohjekeskuksestamme ohjeet.edita.fi.

#### **Lisää neuvoja opiskelijoiden hallinnointiin osoitteessa ohjeet.edita.fi**

- Jatkolisenssin aktivoiminen
- Opiskelijan digiaineiston aktivoiminen
- Digipaketin aktivoiminen
- Jäsenen poistaminen ryhmästä

### **Opettajan aineisto ja muut käyttäjäedut**

# EDITA

Sisäänkirjautuneena pääset siirtymään materiaaleihin sivun oikean yläkulman valikon kohdasta **Omat tuotteet**.

❔ Jos sinulla ei näytä olevan lisenssiä oppimateriaalisarjan käyttäjäetutuotteisiin kuten Opettajan aineistoon ja moduuliin mahdollisesti kuuluvaan Opiskelijan digiaineistoon, ole ystävällisesti yhteydessä meihin: **opettajapalvelu@edita.fi**.

### **Ohjekeskuksestamme löydät paljon lisää ohjeita ja videoita digikirjojen käyttöön**

- Video: Näin käytät digikirjoja
- Ohjeita digikokeiden järjestämiseen ja tarkastamiseen
- Video: Näin käytät digikokeita
- Ohjeita arvioinnin tueksi
- Video: Näin käytät analytiikkaa

#### **Etkö löytänyt etsimääsi ohjeistamme? Ota meihin yhteyttä!**

Opettajapalvelumme on avoinna ma klo 9–16 ja ti–pe klo 8–16

opettajapalvelu@edita.fi 020 45000

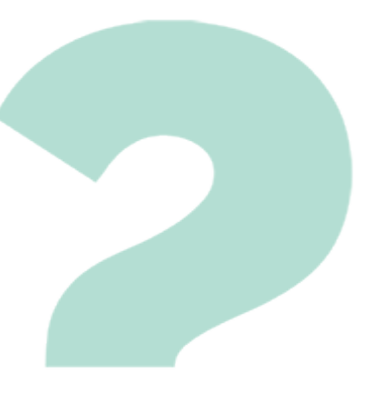

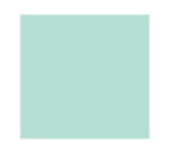